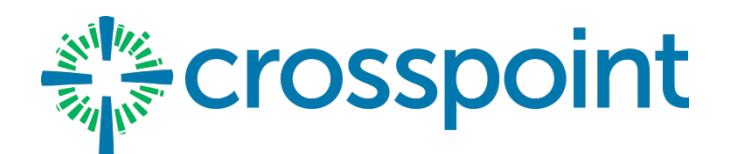

## GIVING VIA APP

## **ANDROID INSTRUCTIONS**

## **Getting Started:**

- Launch the app store from your device and search for Shelby Next Giving. NOTE: there are other "Shelby Next" … modules--make sure you select the "Giving" one.
- Make sure your location services are turned ON. When you launch the app, you can search for our church by typing Crosspoint and our main zip code (32578).
- Create an account (or login if you already have an account)
- Once logged in, make a donation by tapping the red "+" icon.
- Enter your donation amount.
- Select a payment "Method" or set one up for the first time (Credit, Debit, Checking). Note: for credit or debit cards, do not try to use the "quick scan" option at this time. Manually enter your card information and **tap the Checkmark** in the upper left corner.
- Under "Budget", select the "Fund" you would like from the drop down list (scroll for more options).
- In the "Recurrence" field, select "one time gift" for either one-time or recurring giving. Then pick your frequency (one-time, weekly, monthly, etc.), tap the day you want to start the giving (scroll down to see dates in the next month).
- When everything looks correct, **tap the Checkmark** in the upper left corner.
- Click the "Give" button and you should see a "Successful" screen.
- You may now make another donation if you wish.

## **OTHER FEATURES**

- You can view your contribution history by tapping the History tab.
- The "Recurring" tab will allow you to edit/delete any recurring set ups you made.
- Changes made via the Mobile App or on our online giving site will auto update each other.
- Donor profile settings and payment methods can be adjusted by tapping the Settings tab.